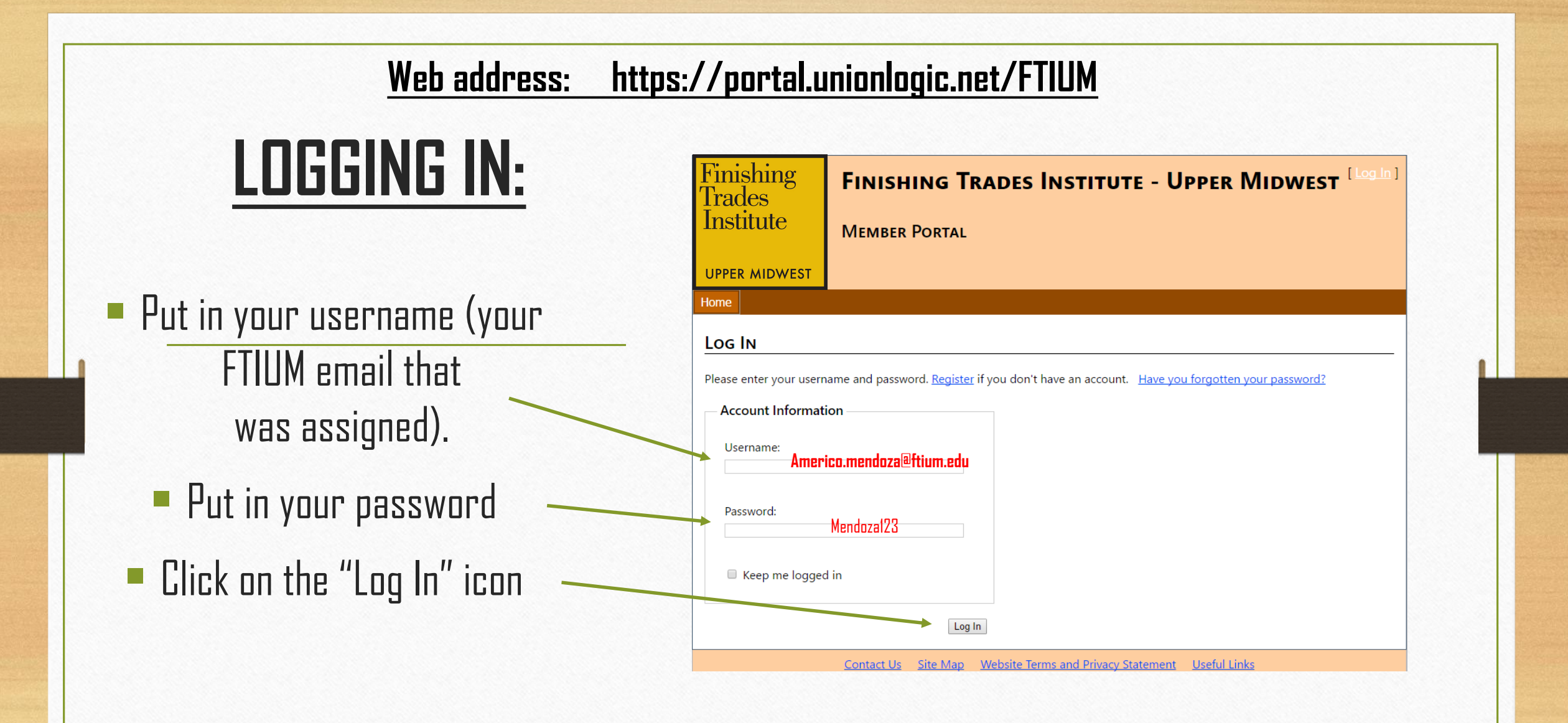

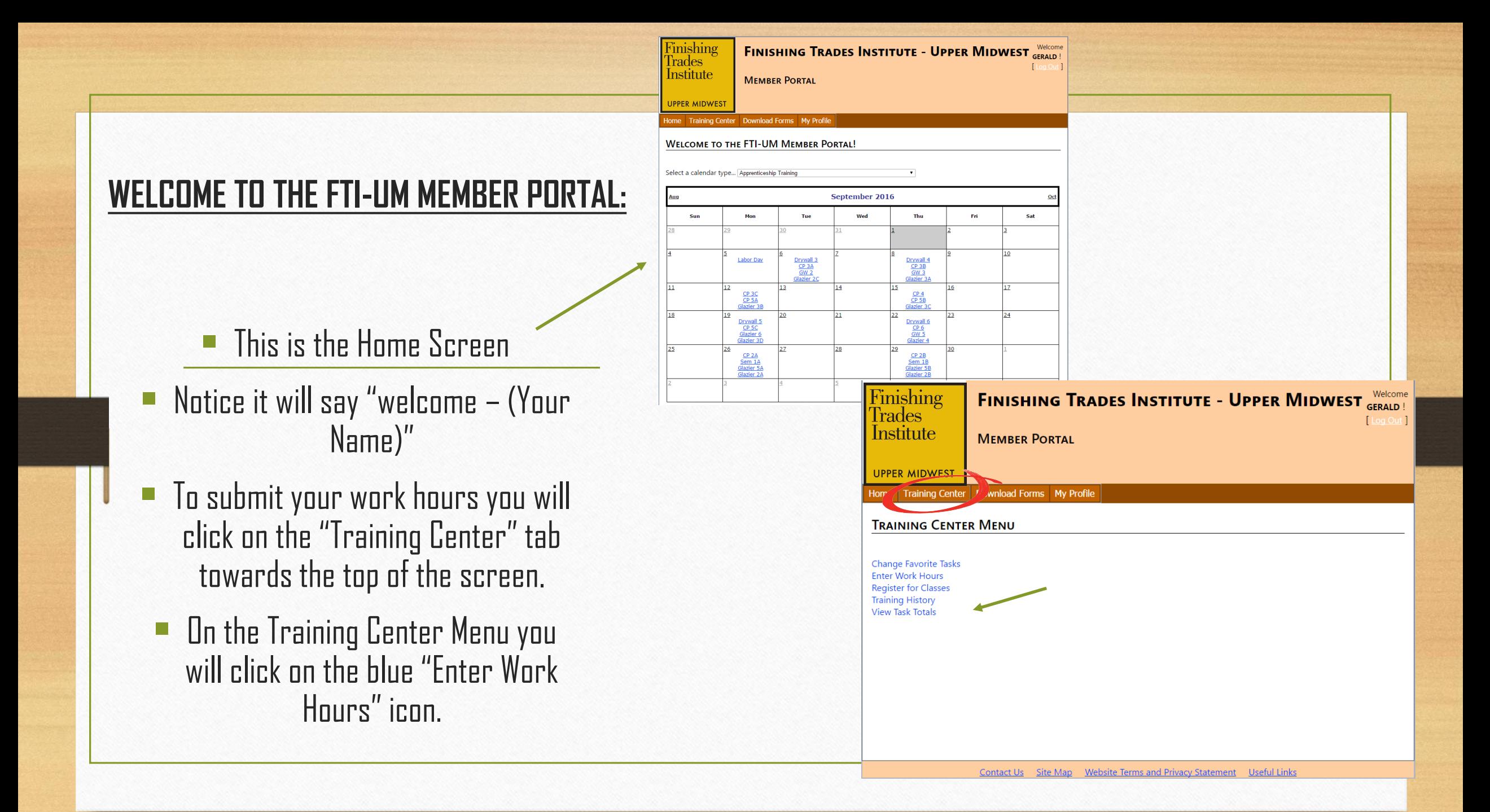

## **ENTERING YOUR**

DW - Drywall GW – Glass Worker

GZ - Glazier

IP – Industrial Painter

S/D – Sign & Display

- First you will "Select Period To View," you will click on the drop down arrow and select the month that you are trying to submit your work hours for.
- If you would like to submit each day separate due to having multiple tasks for that day, you would click on the **blue** "**Select**" icon in front of each day.
- $\blacksquare$  If you are wanting to do a block of days you will put in the # of the "Starting Day," as well as the # for the "Ending Day." Then click the drop down arrow for "Task," then pick what task you did that day, as well as the amount of hours that you worked.
- There is an "Add Hours" icon under "Task," you will click that when you have entered all of your information. Repeat until you have entered all work hours for that month.
- $\blacksquare$  The system will not allow you to submit a month of work hours until you have entered all days of the month. (Weekends are not mandatory to enter hours).
- Weekdays and Weekends have to be logged separately when you enter work hours in bulk.
- If you were Laid Off or Did **NOT** work you would select that as your task for which ever days as needed, you will need to **enter 8 hours** per day that you did **NOT** work.
- You can login daily or weekly to enter your work hours and it will save within the system. Once you have entered your work hours for the entire month (excluding weekends) you may then, "Submit Hours for Month."

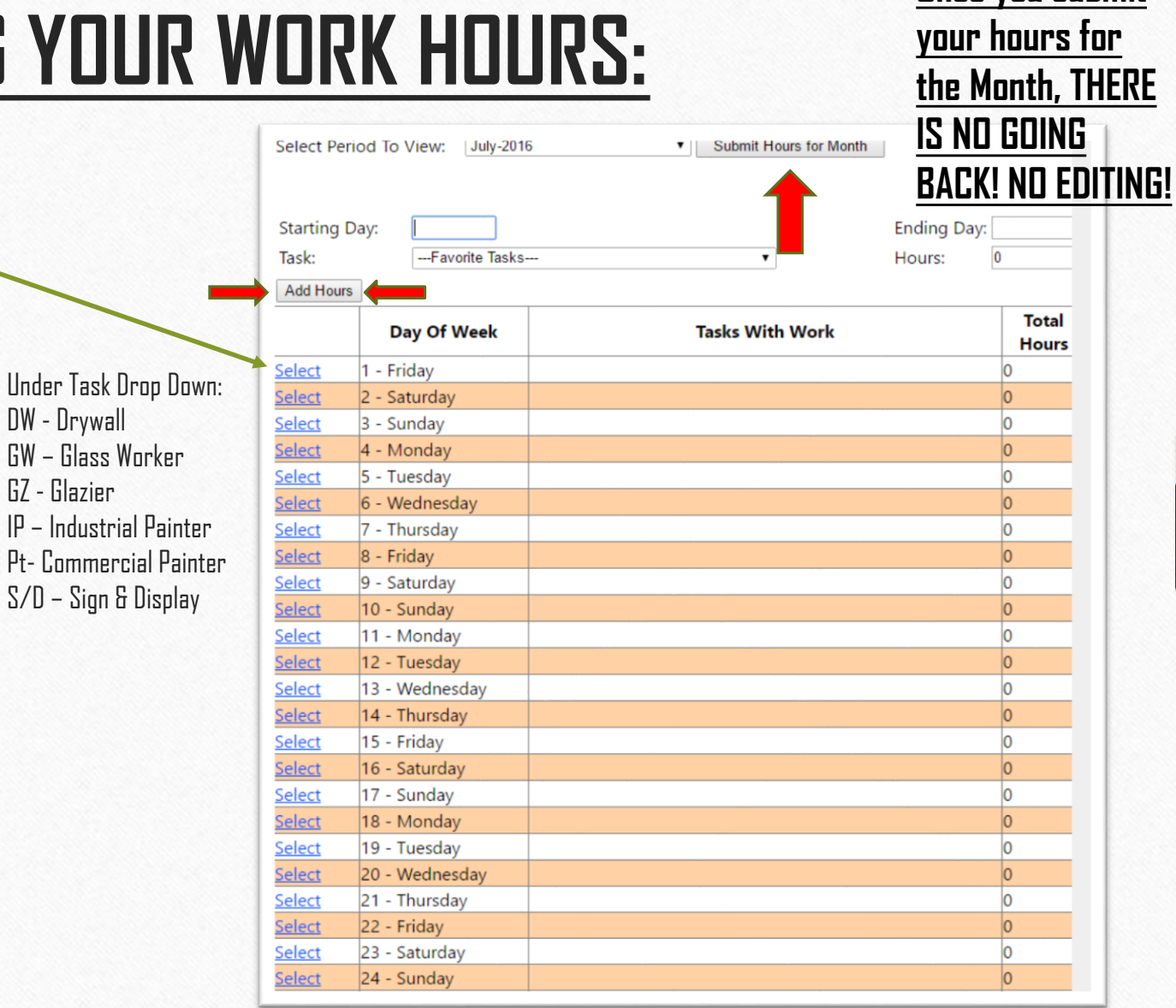

• **Once you submit**

### **ENTERING WORK HOURS PER DAY:**

- **K** After clicking on the **blue** "Select" icon next to the individual day, you will see the screen to the top right.
- You will click on the "Add Hours" tab to begin adding your task and hours.
- You will then see a screen that says " CHANGE HOURS ASSIGNED TO TASK."
- You will click on the drop down arrow for "Task," and pick what you did for that day, as well as the amount of hours.
- After you have entered your information, you will proceed to **click** on the **blue** "Insert" icon.
- Continue process as needed for the month of work hours.

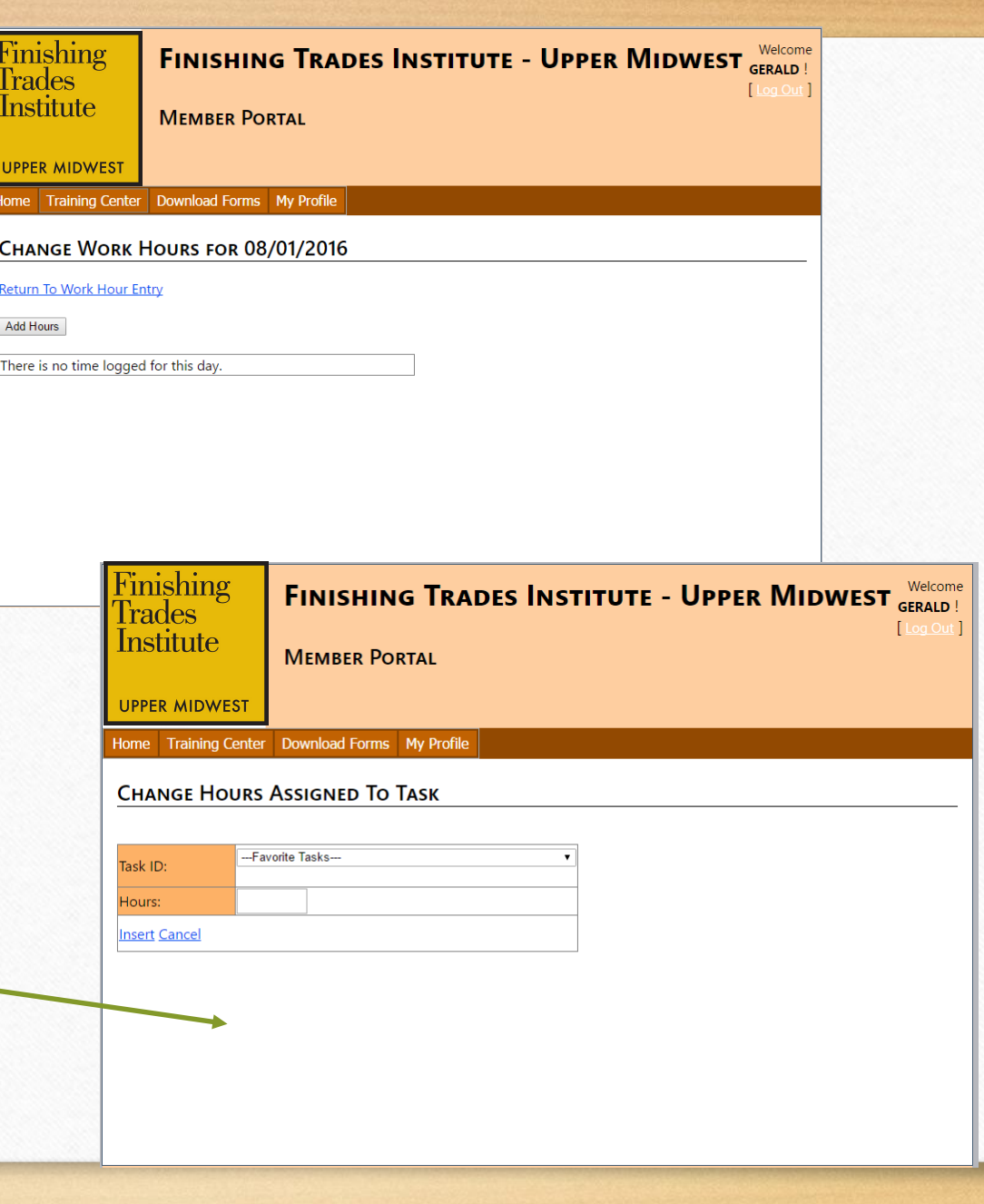

#### SUBMITTING MULTIPLE TASKS PER DAY:

- $\blacksquare$  If you have another task that you are needing to add, you will just click on the "Add Hours" icon **(As shown in the image below )**. Add the "Task" and the "Hours," and then click on the blue "Insert" icon **(As shown to the right )**.
- To go back to the Monthly work hours, click on the **blue** "Return To Work Hour Entry." **(Shown bottom right )**

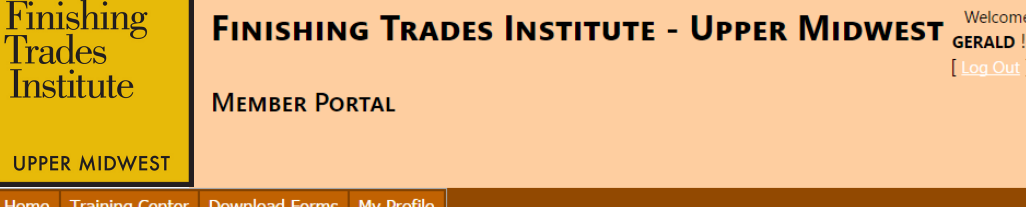

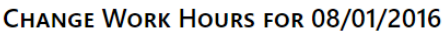

**Return To Work Hour Entry** 

Add Hours

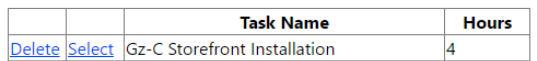

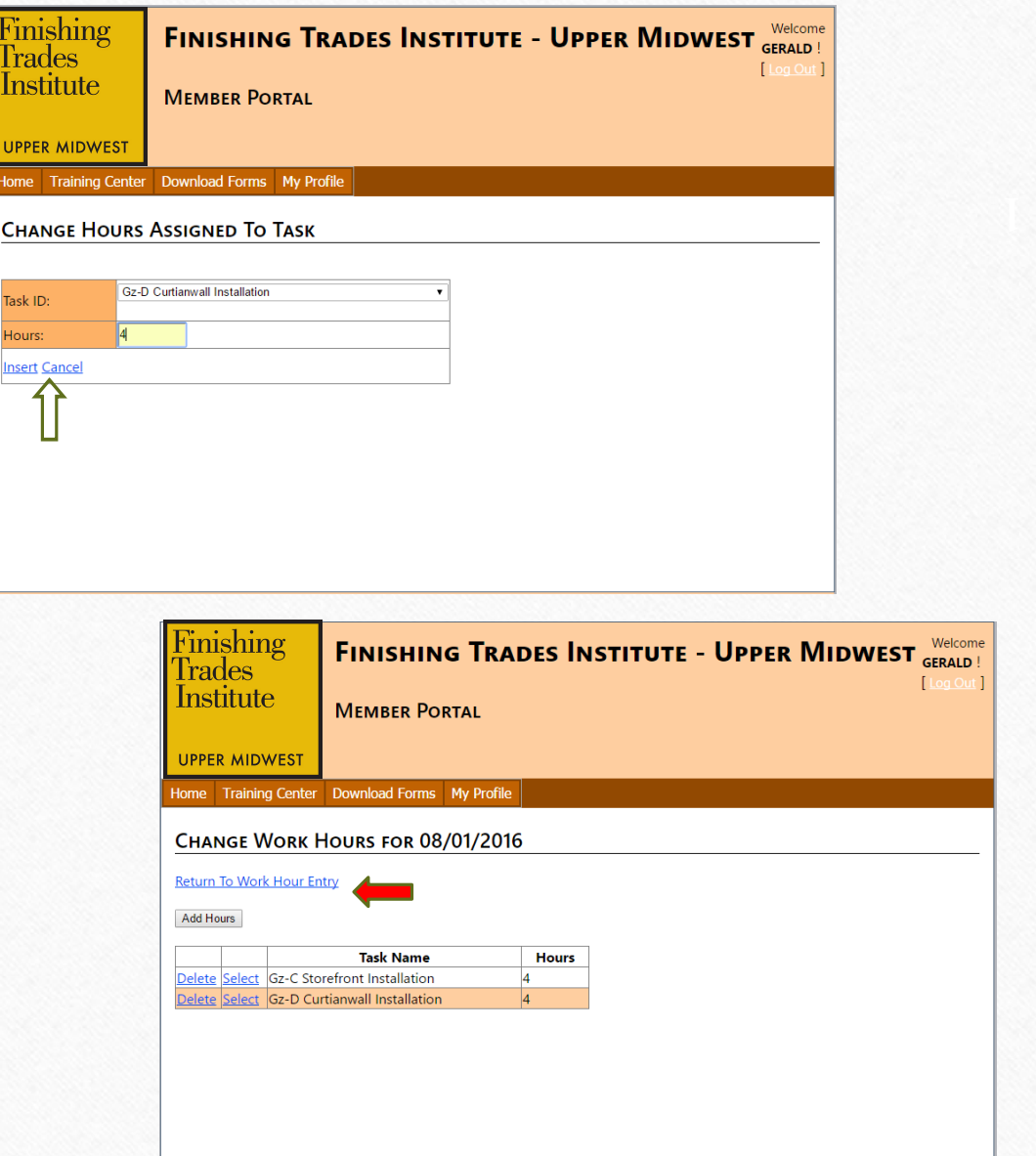

### **SUBMITTING YOUR MONTHLY WORK HOURS:**

- Once you have entered all of your tasks and hours for the month, you will then select your **current contractor name** and can then click on the **"Submit Hours for Month,"** (As shown in the picture below (left)).
- Once you have submitted your hours for the month, you will get a screen that says, " Your Hours have been submitted successfully for (Month) (Year). (As shown in the picture below (Right)).

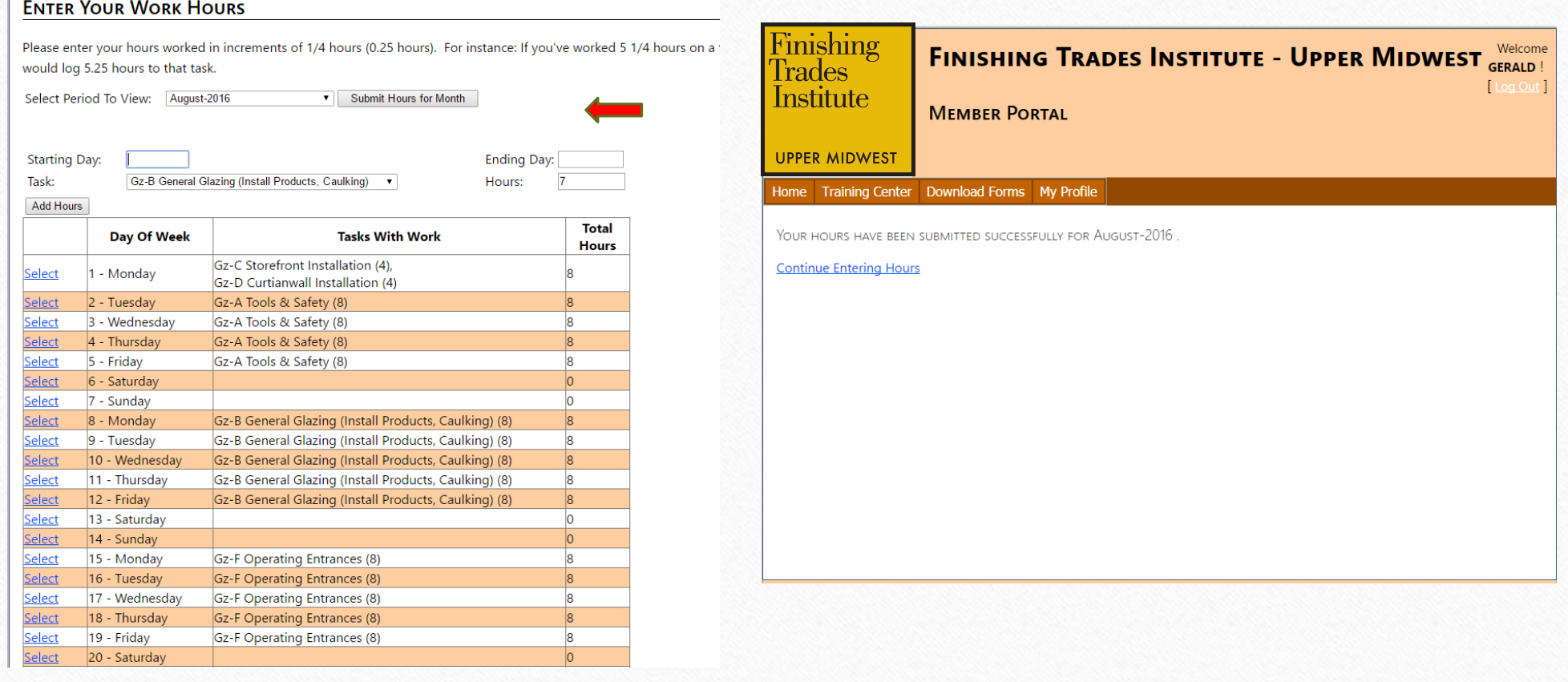

# **VIEWING WORK HOUR GRAND TOTALS:**

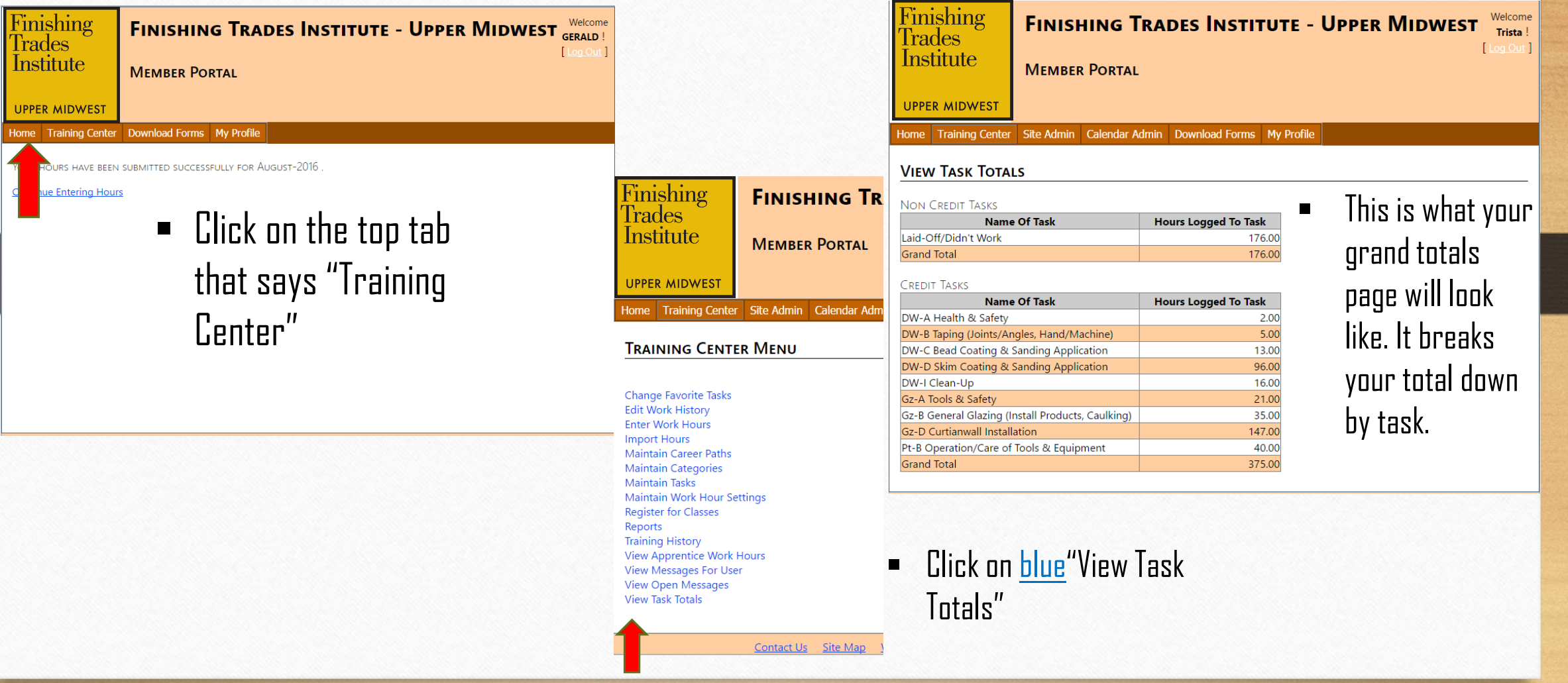

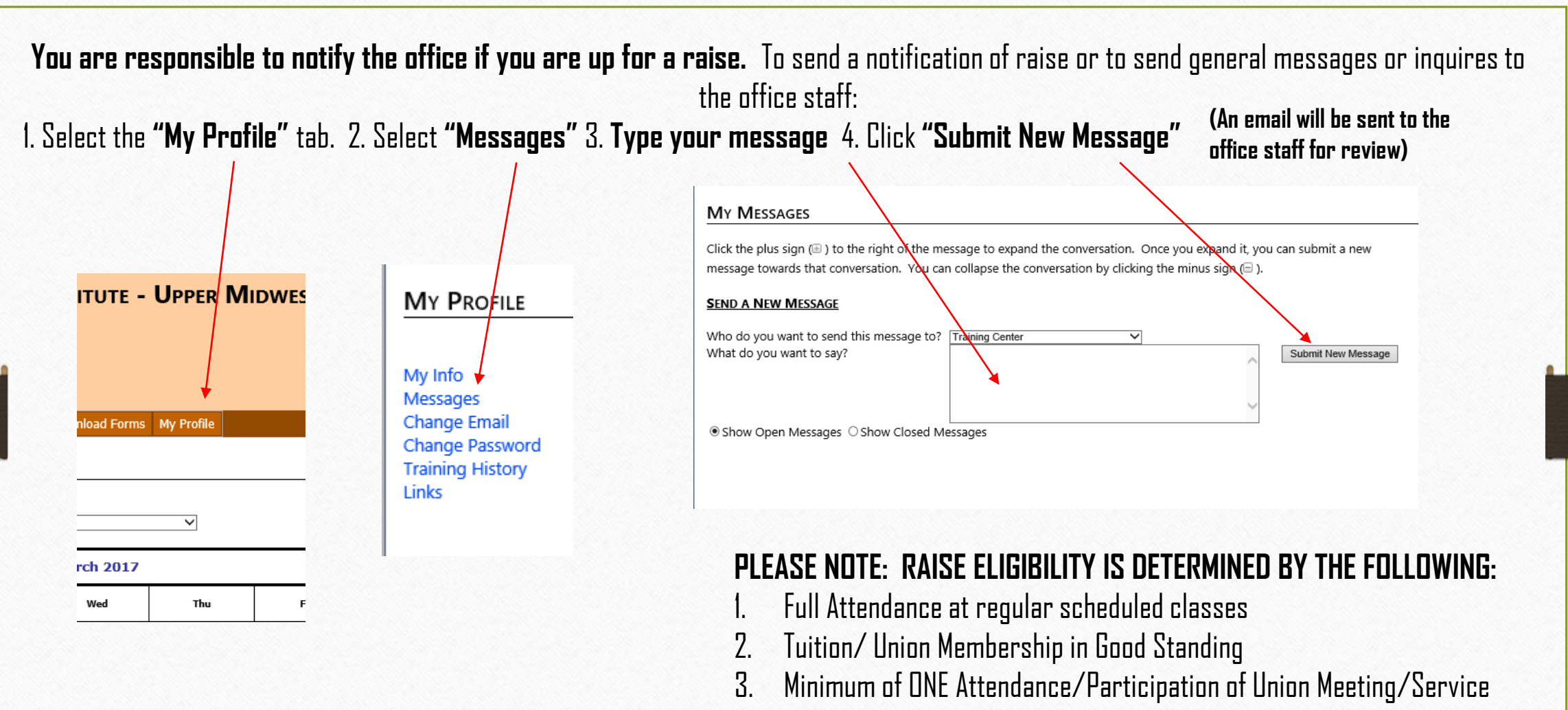

per semester

If you have questions regarding your email or student portal, you can contact our office directly at (651) 379-9600 or by email at: lfall@ftium.edu